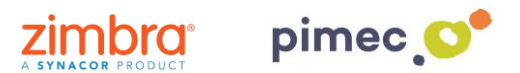

1. Per configurar Zimbra en Windows 8 o superior per Exchange ActiveSync ens dirigirem primerament al **botó de Windows** i buscarem **Correu**.

 $\overline{\mathbf{Q}}$ Papelera de<br>reciclaje **Calla** Firefor A. **A** Willy P la vida, en u É  $\odot$  $29$  $\mathbf{\Omega}$  $\overline{\bullet}$ þ. las v TV ATRES  $\blacksquare$  $\circ$ e **IFFRALE**  $\dot{\bullet}$  $\mathbf{B}$  $\bullet$ V 圗 ÷  $\sqrt{a}$ 面 F LOS  $\begin{matrix} \end{matrix}$  $N$ <u>in</u> gopy **Pal** Fy @ Configura  $\circ$  $\begin{array}{c} \circ \\ \circ \\ \circ \end{array}$  $\blacksquare$ Buscar en la web y en Windows

**NOTA**: Aquest procediment solament és vàlid per Windows 8, 8.1 i 10.

2. Un cop obert, premerem **Agregar compte**.

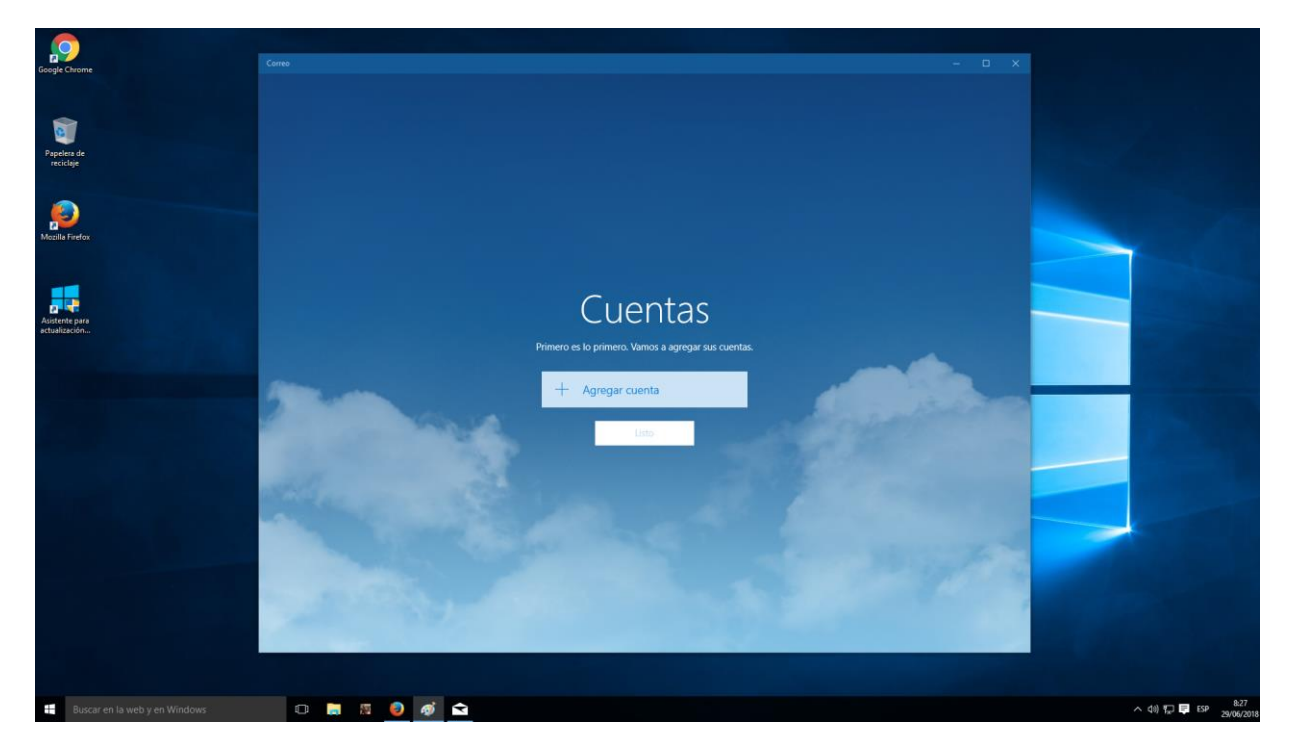

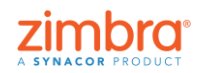

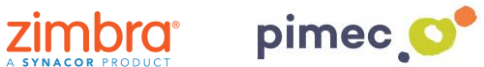

3. Seleccionarem aquí **Exchange**.

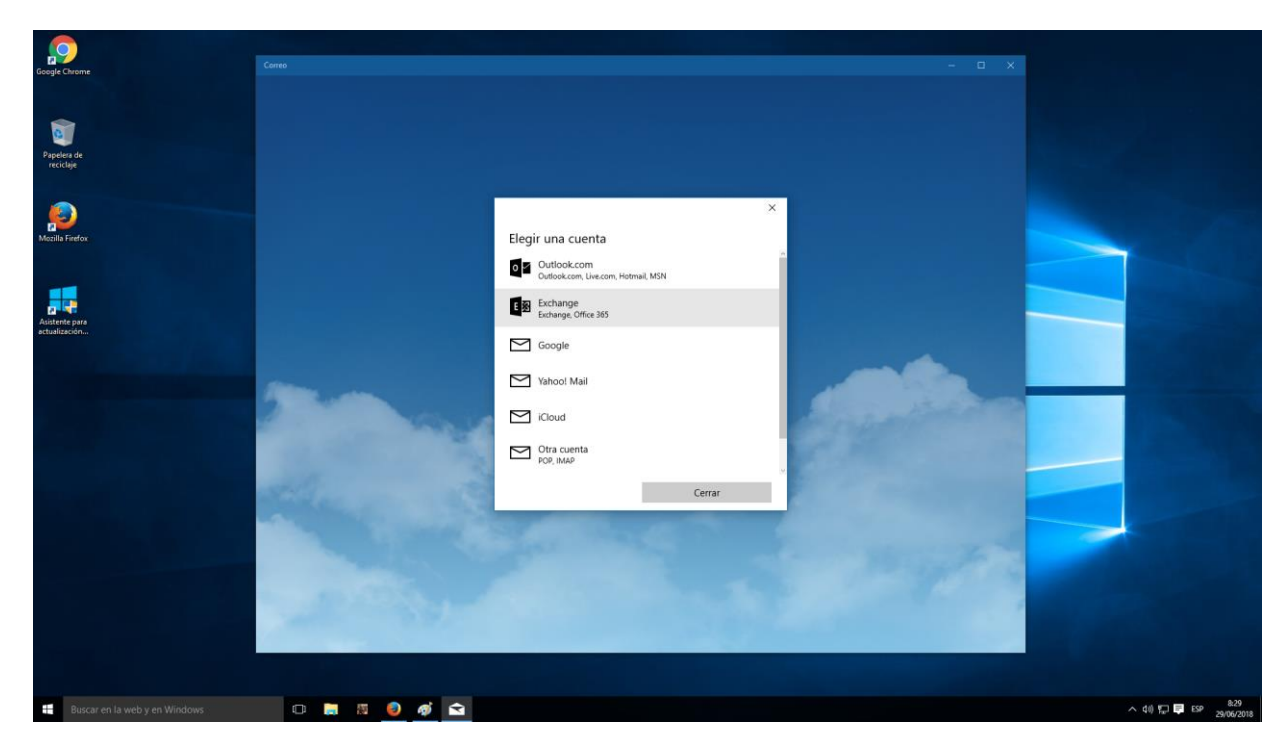

4. Se'ns desplegarà una sèrie de camps a **emplenar**. Introduirem primerament la nostra **direcció de correu** PIMEC i posteriorment la nostra **contrasenya**.

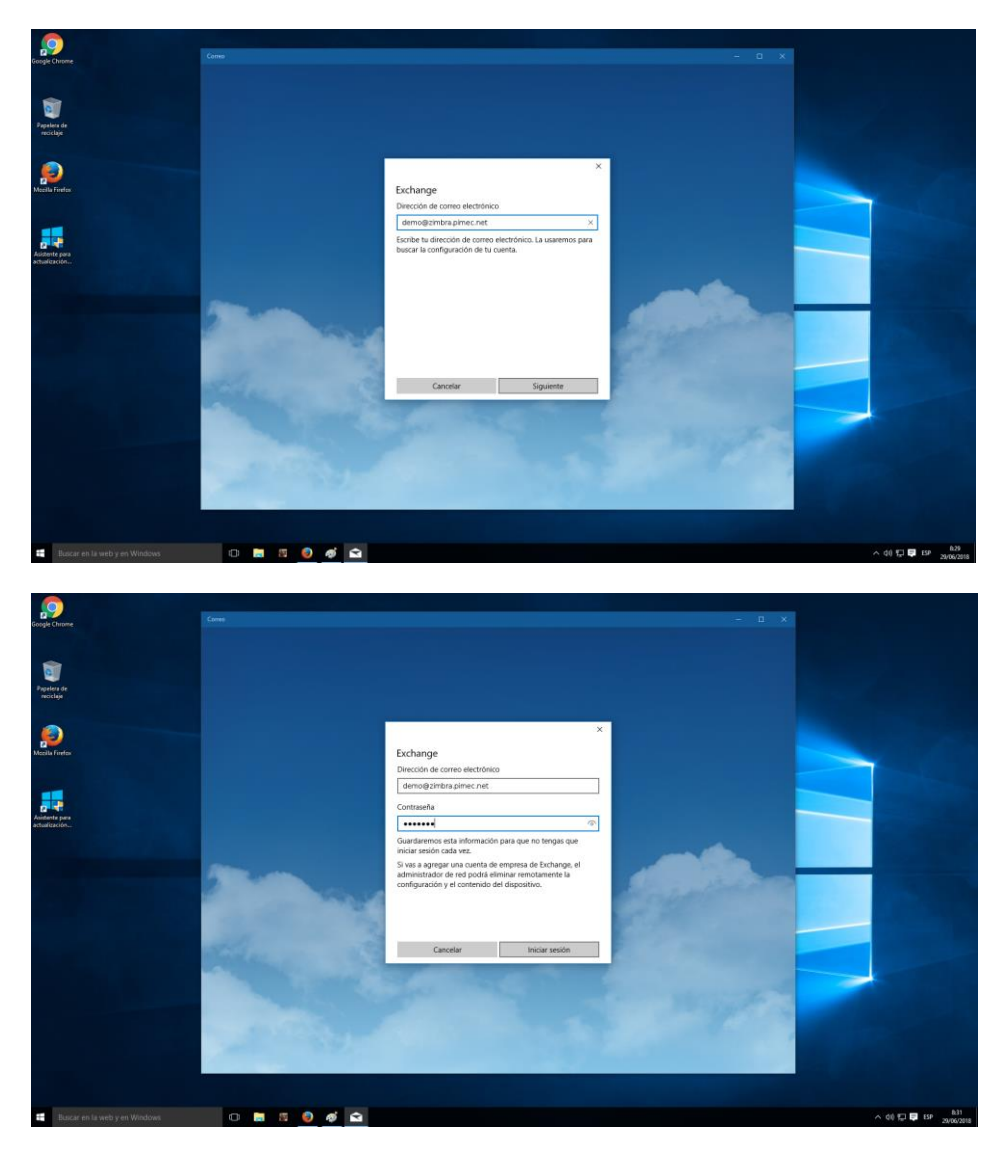

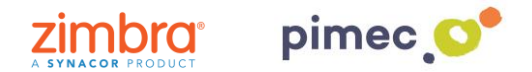

**NOTA:** Si la funció de detecció automàtica no està configurada, rebrà un error i tindrem que introduir la informació manualment prement **Avançat**.

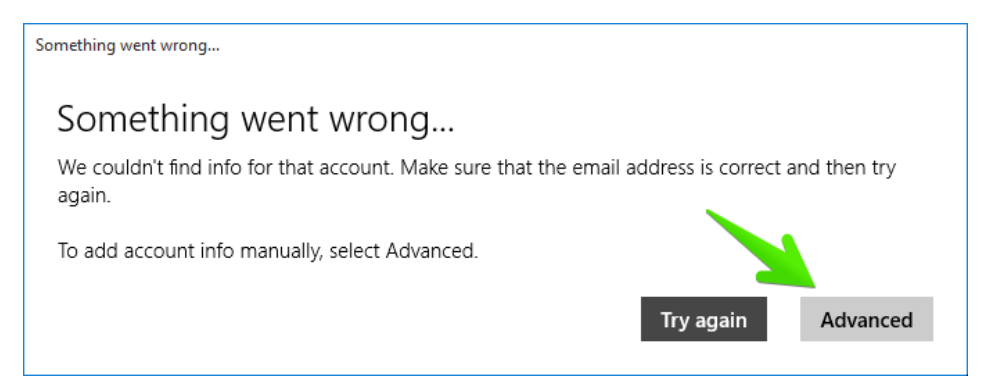

• Introduirem llavors els camps. En primer lloc el **Nom d'usuari**, per diferenciar-lo d'altres comptes que tinguem introduides. En segon lloc el **Domini** (**zimbra.pimec.net**). En tercer lloc el **Servidor** (**mail.zimbra.pimec.net**).

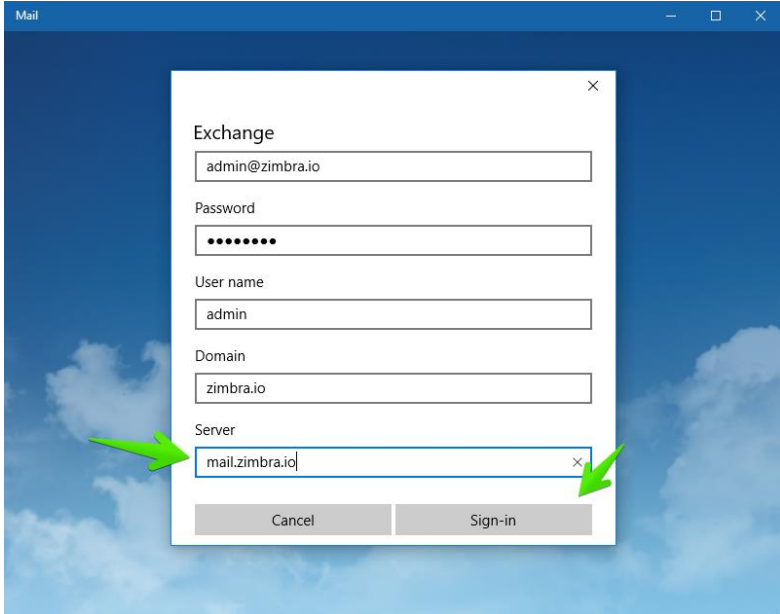

• Un altre avís és possible que aparegui per no tenir el certificat de CA i SSL vàlid instal·lat. En aquest cas ens apareixerà la següent finestra, on premerem **Aplicar aquestes polítiques**.

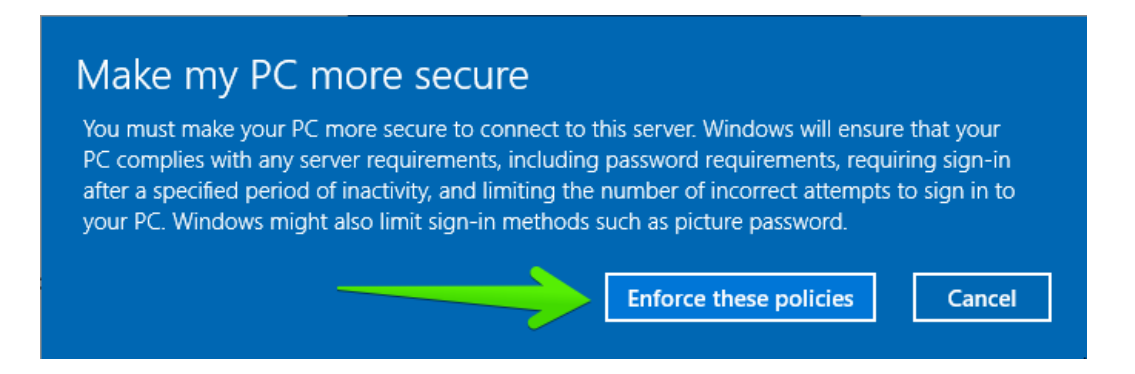

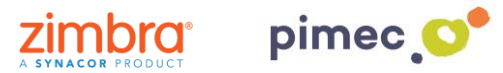

5. Una vegada realitzats tots els passos, podrem començar a usar el nostre compte. Premerem en **Llest** per finalitzar.

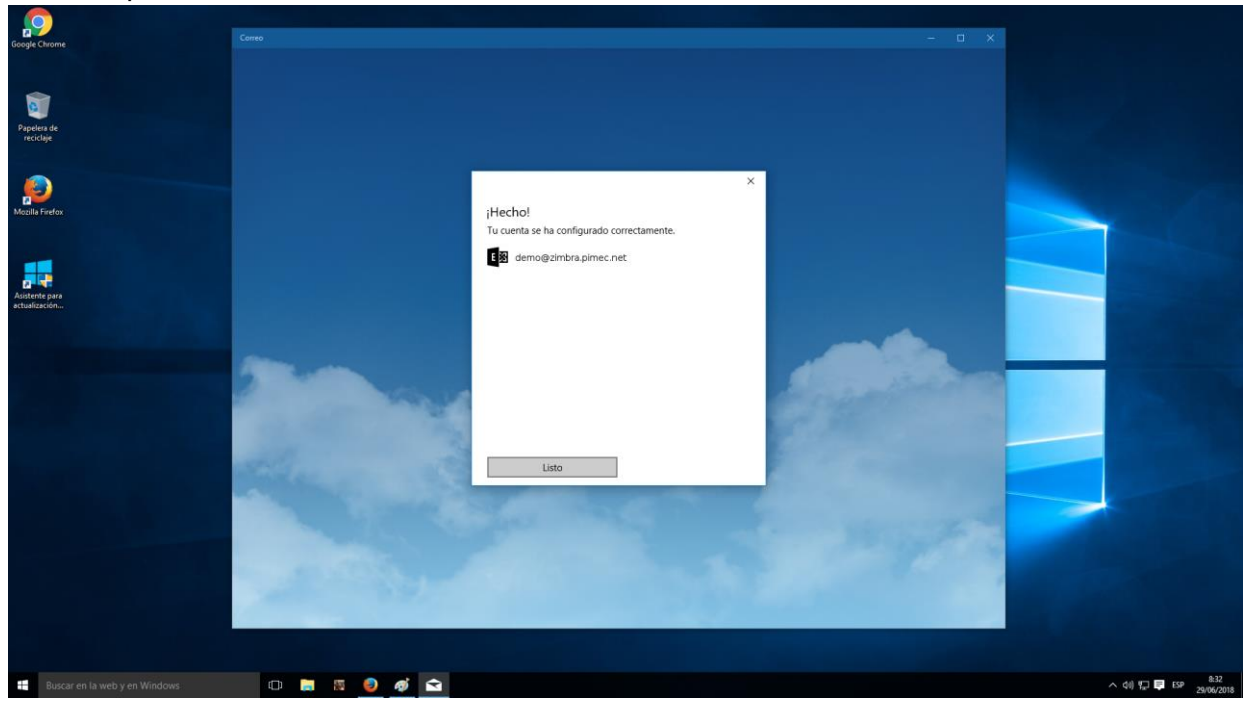

6. A partir d'aquest moment, ja podrem obrir el **Correu, Calendari i Contactes**, observant que tots aquests ja estan sincronitzats.